## **Pearson English Portal** Guida rapida per lo studente

English Portal

Making teaching easier, making learning fun

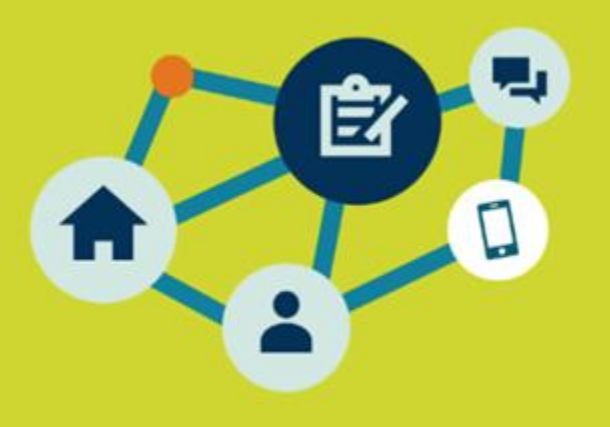

### Pearson English Portal **Aggiungere un prodotto**

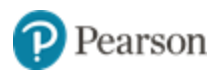

Per utilizzare la स्र **Dashboard Settings** piattaforma è necessario **Notifications English** Help Sign out attivare un prodotto. Cliccare su **Add a Product** e inserire l'**Access Code Italia** allegato al libro di testo. Hi, Isabella! **Products** Class schedule<sup>(</sup> Classes Enter an access code ADD A A product access code might come with your textbook, PRODUCT from your school, or in a separate kit. It looks similar to this: XXXXXX-XXXX-XXXXX-XXXX-XXXXX-XXXX Gold Access code **Experience B2** experience (with Online Or scan a QR code Practice) If you have a QR code, you can scan it with your device's camera. 日次で回答<br>第10歳<br>回次の Turn on camera to scan QR code Expires **ADD PRODUCT** 24 August 2023

## Pearson English Portal **Navigazione all'interno della piattaforma**

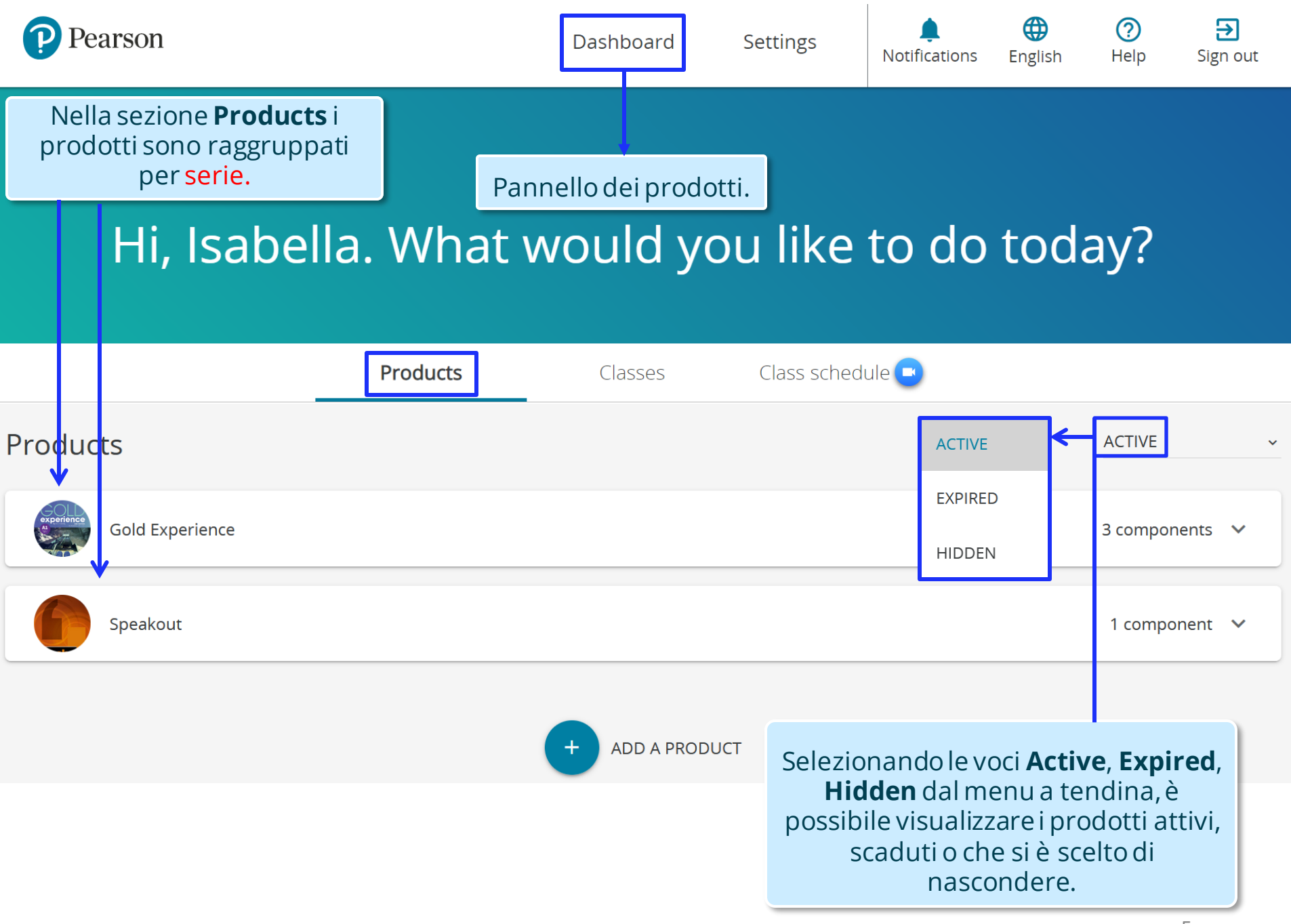

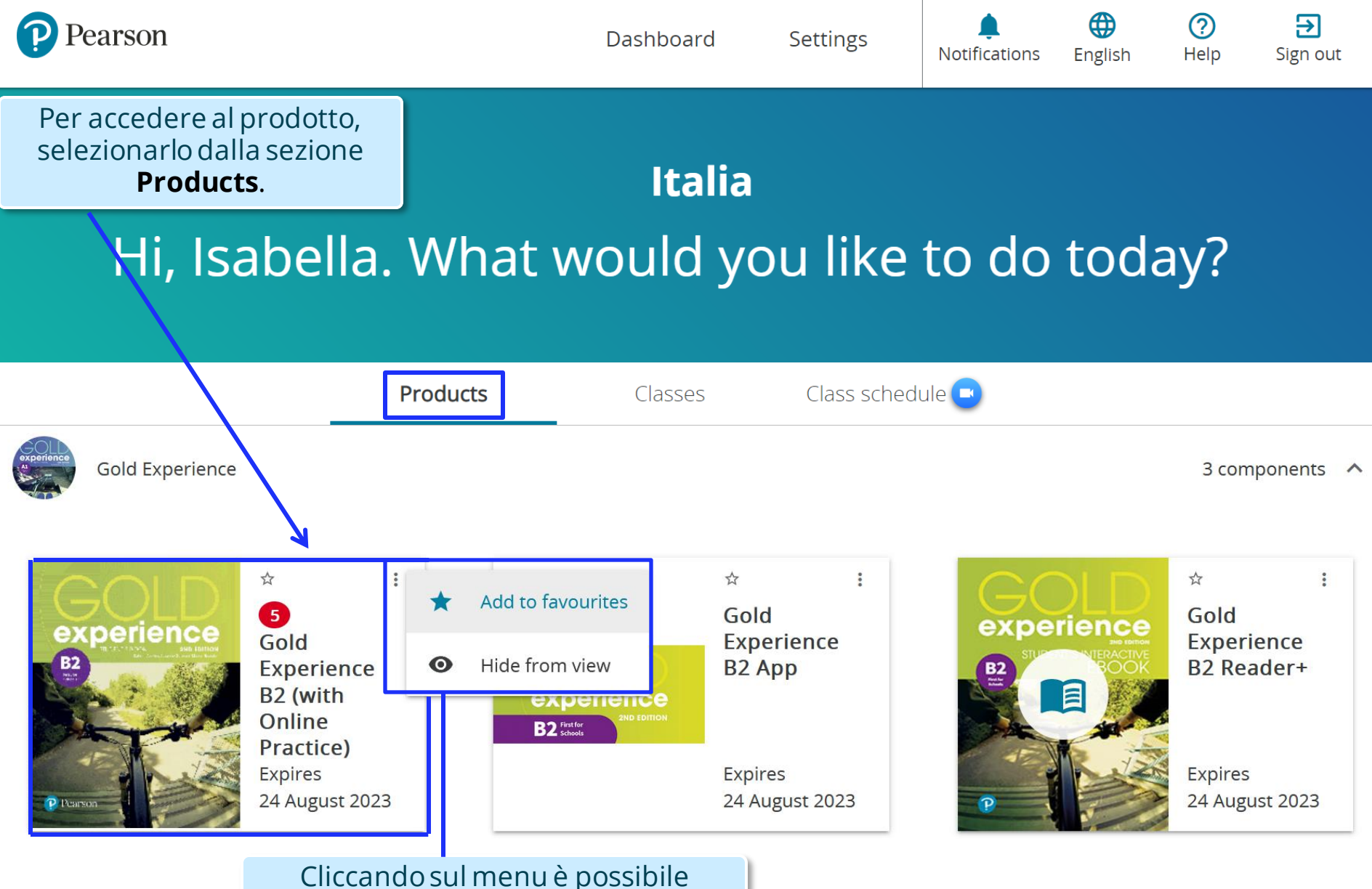

aggiungere il prodotto ai preferiti (**Add to favourites**) oppure nasconderlo(**Hide from view**). 6

Navigando all'interno del prodotto si accede alle **risorse digitali** del libro di testo suddivise per aree: *Audio, Video, Homework, Practice Homework Activities*; da qui è possibile anche scaricare la *Mobile App* per il proprio dispositivo.

Dashboard Settings Notifications English न्न

Sign out

*Nota*: le risorse sono utilizzabilionline o scaricabili per l'uso offline.

**Audio** 

Video

**Homework** 

**Mobile App** (Download)

Practice homework

activities

Audio

ዔ Download All Audio

**Student's Book Audio** 

**Workbook Audio** ר

**Exam Practice Audio** 

**GIVE FEEDBACK** 

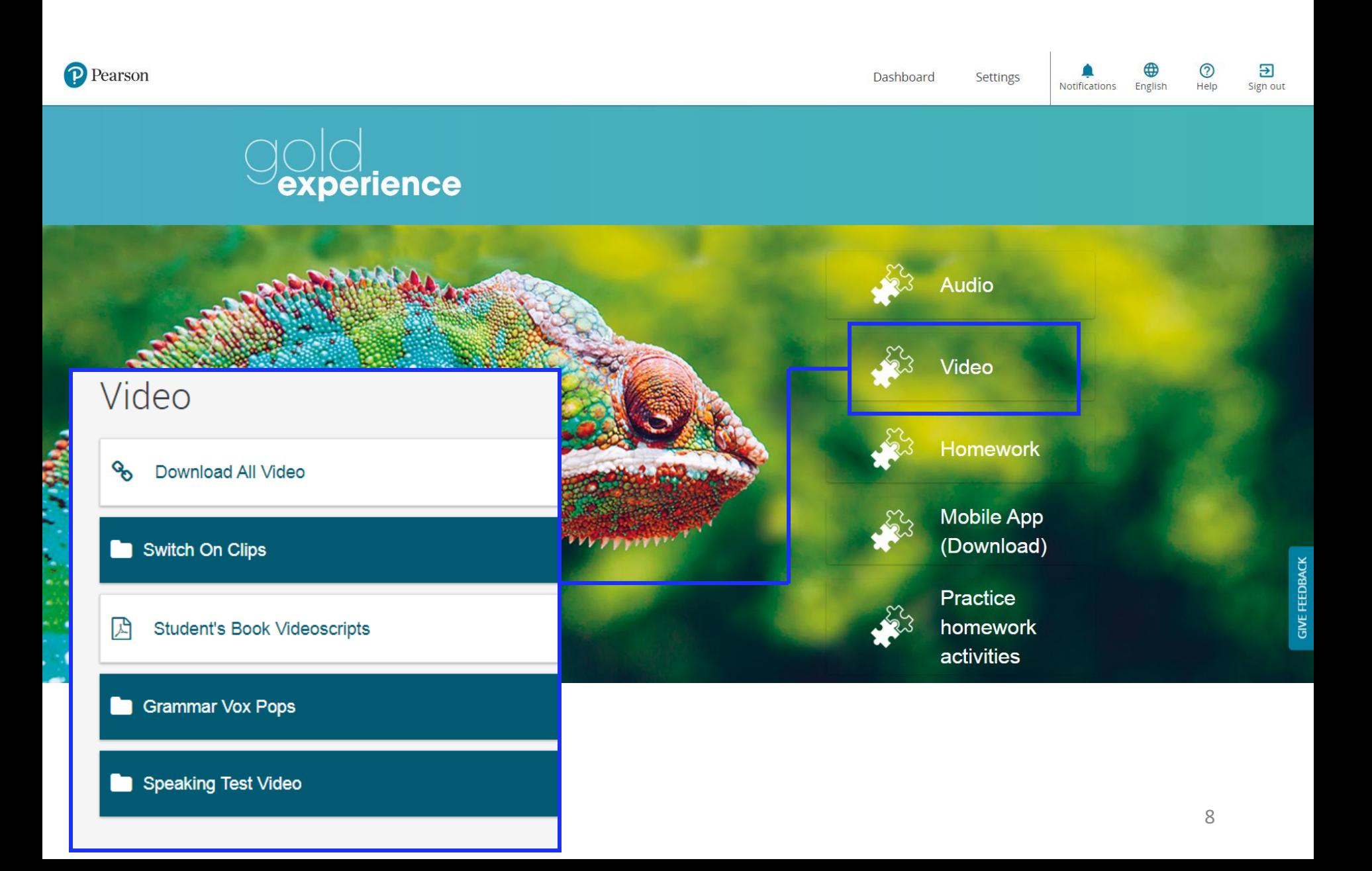

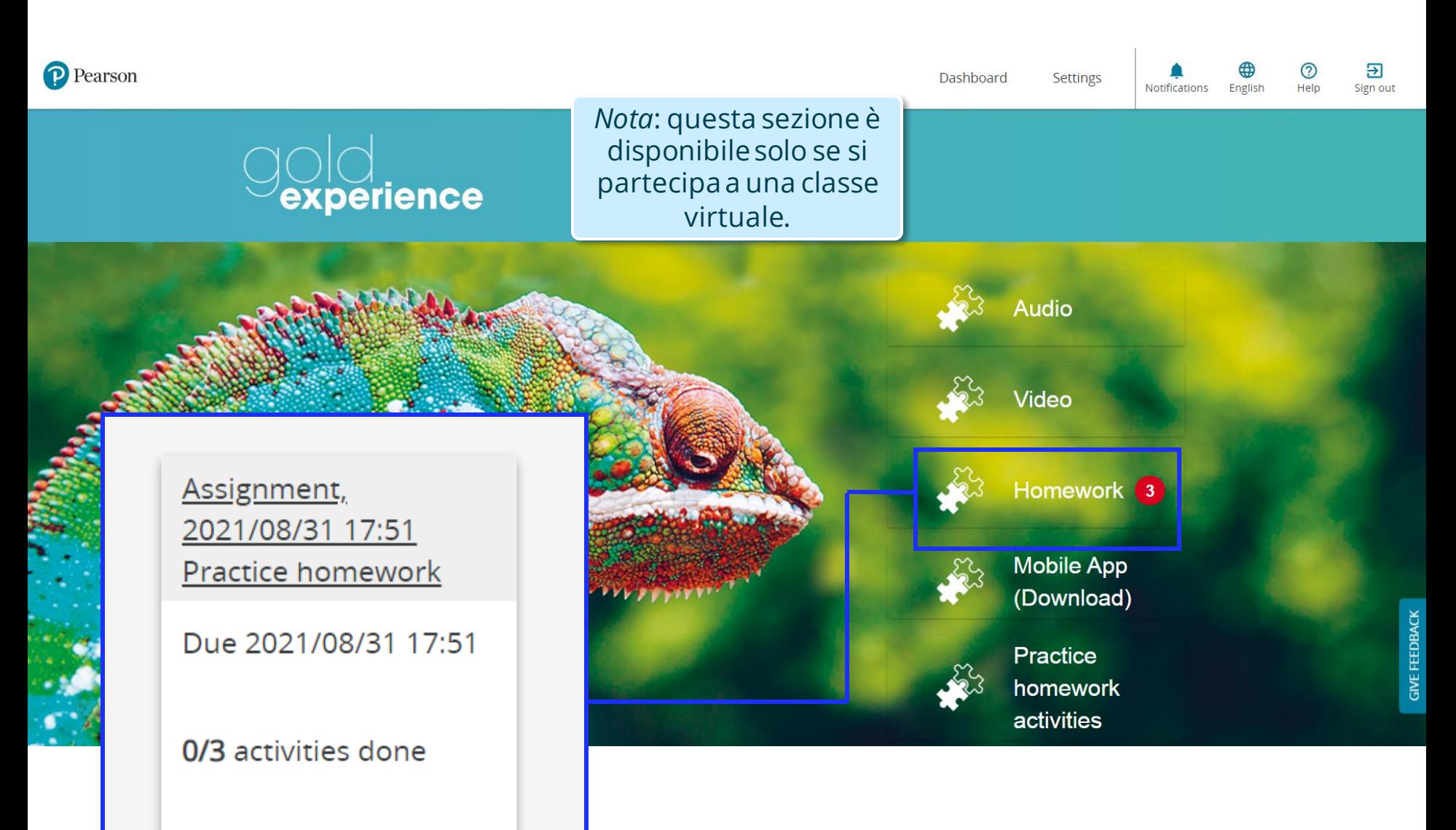

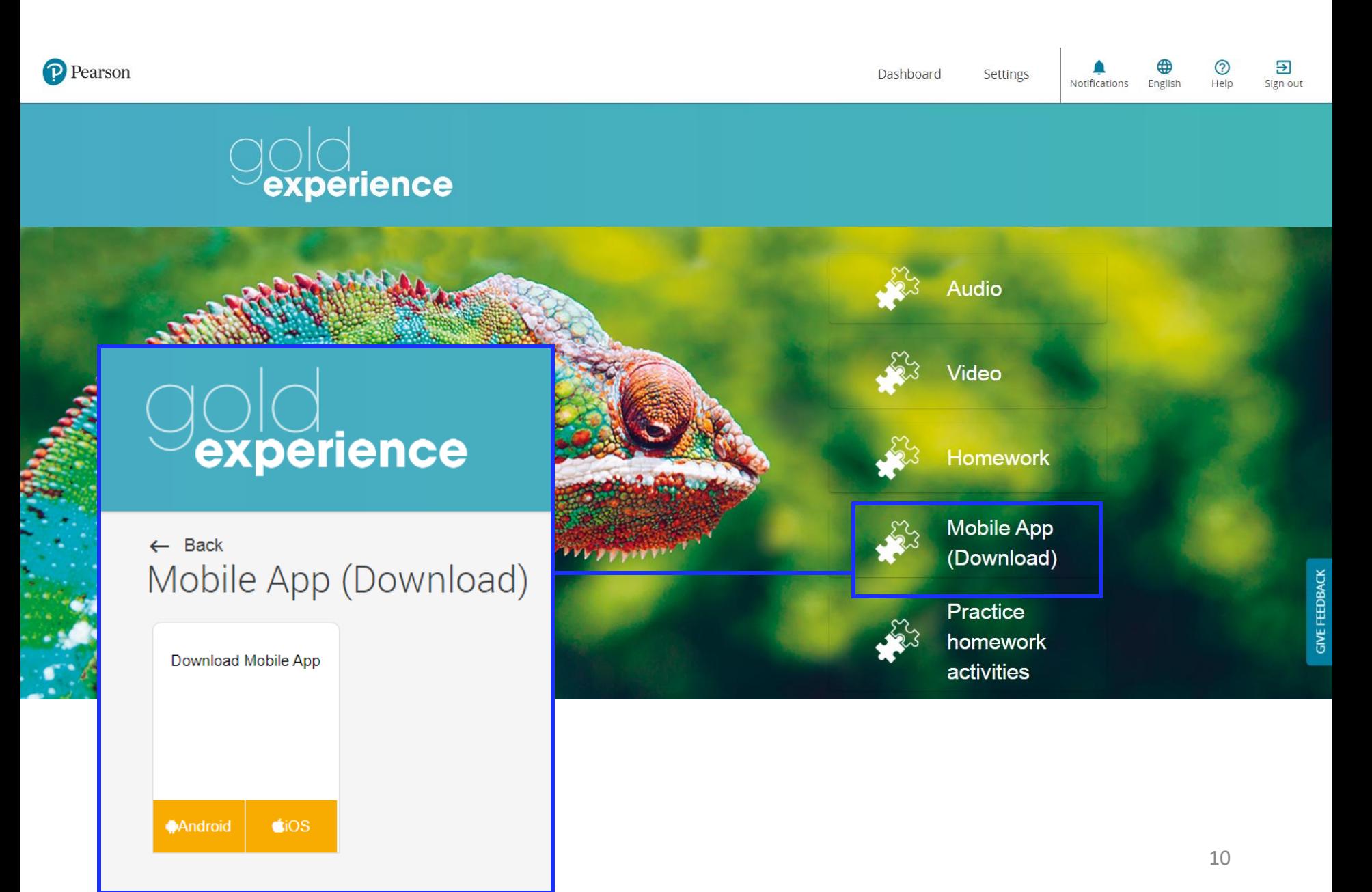

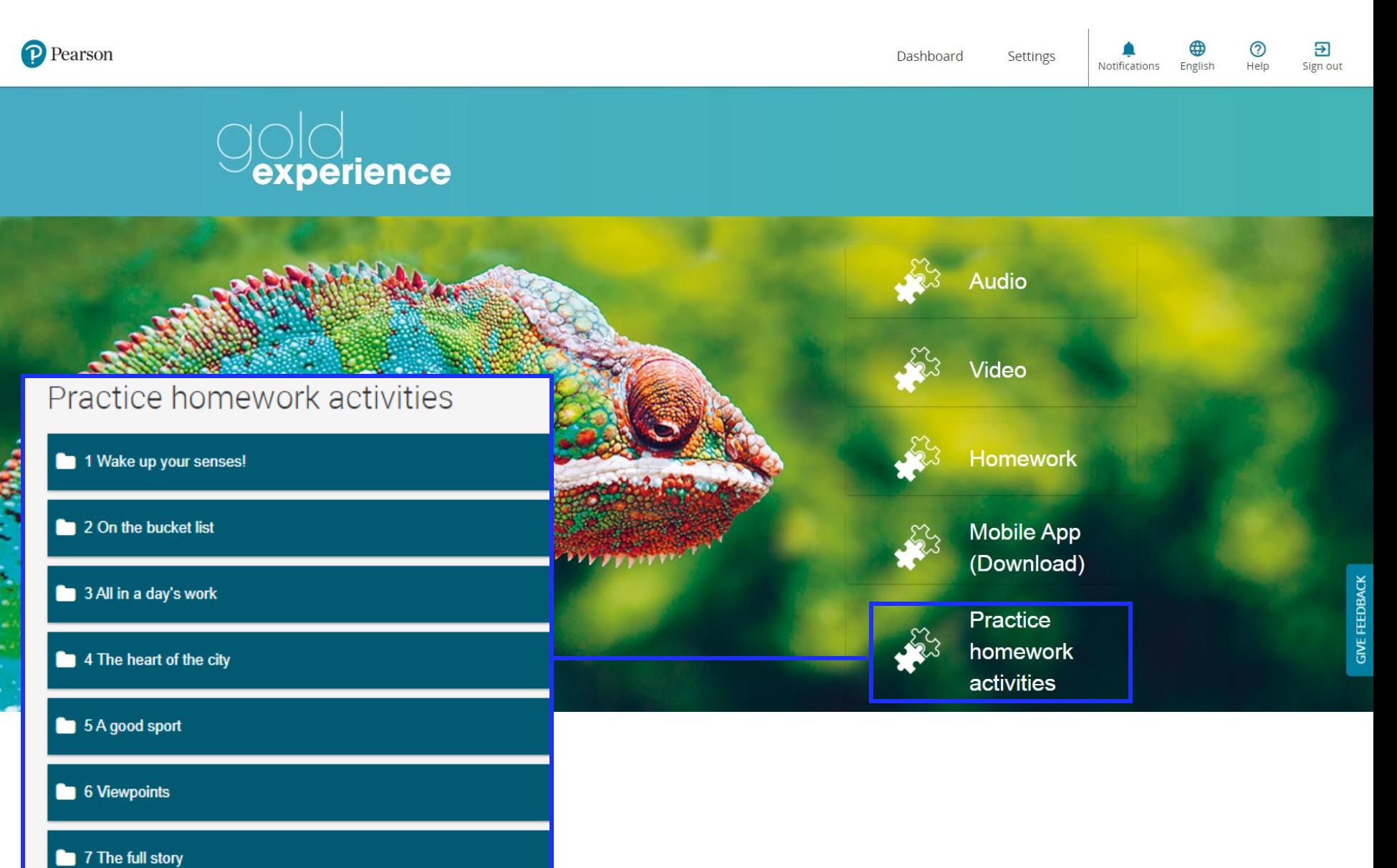

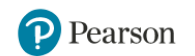

Settings

**Notifications** English

न्न Help Sign out

(?)

#### Dalla **Dashboard**, cliccandosu **Class schedule** si accede al calendariodelle lezioni virtuali programmate dal docente in Zoom.

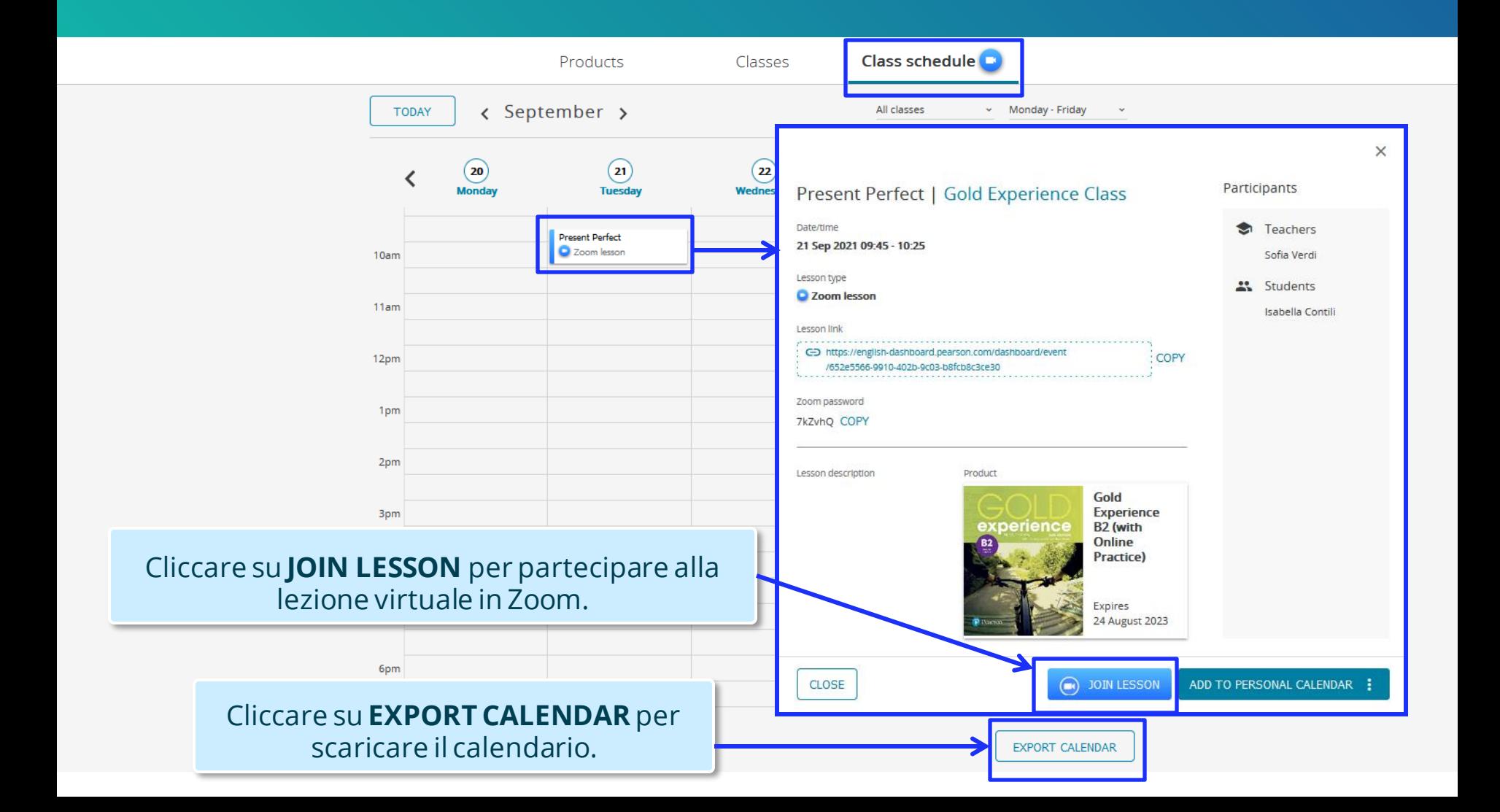

## Pearson English Portal **Partecipare a una classe virtuale**

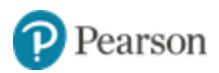

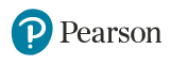

Э

Sign out

(?)

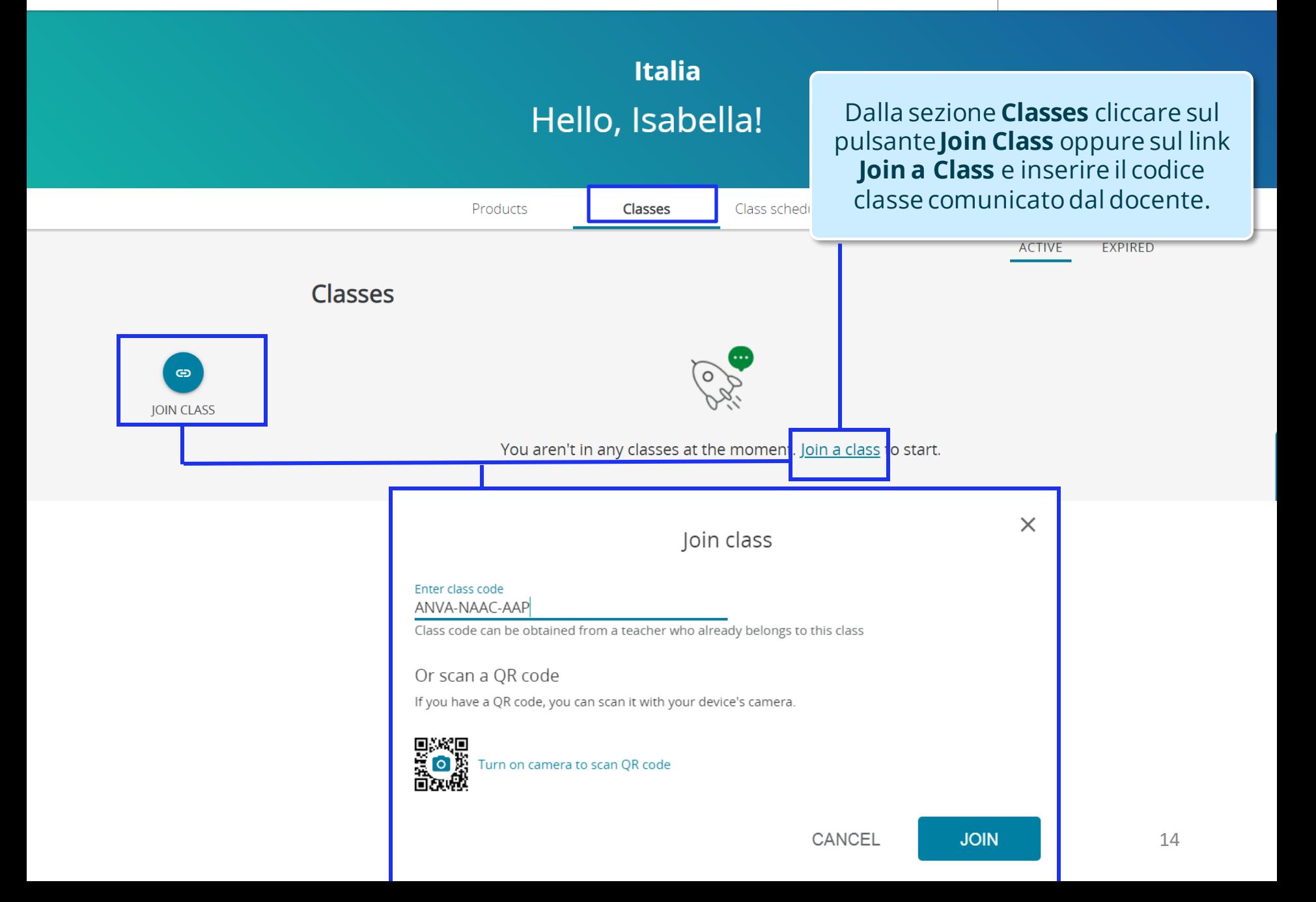

# Pearson English Portal **Svolgimento delle attività assegnate**

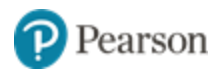

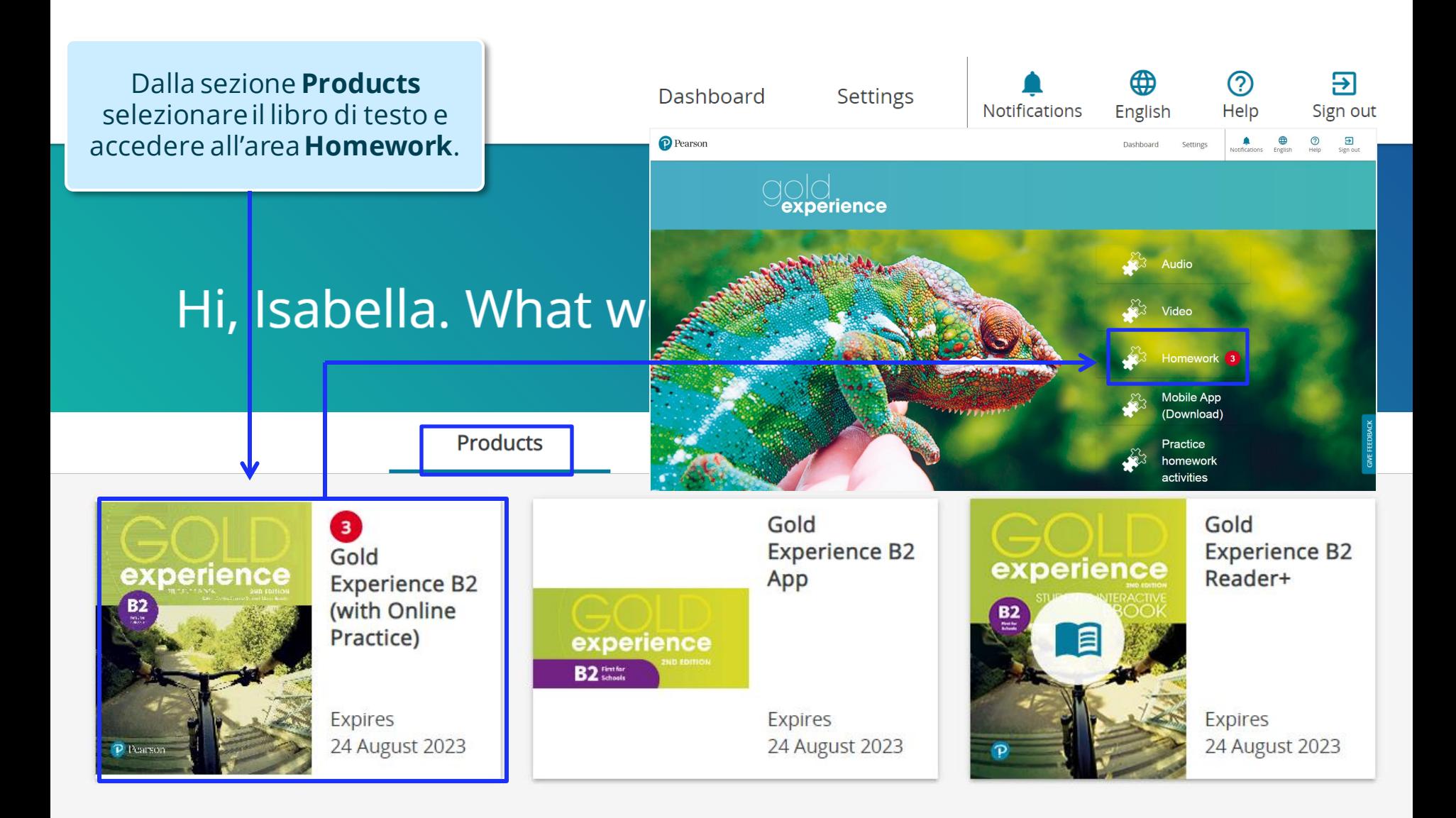

Successivamente, selezionare Per svolgere un'assegnazione, l'**assignment** che si intende Э dalla sezione **Classes** cliccare Sign out svolgere: attuale(**Active**) o sul menu a scorrimentoe precedente (**Past**). selezionare**Assignments**. **Italia** Hi, Isabella. What would you like to do? Class schedule<sup>O</sup> Products **Classes ACTIVE EXPIRED** Past **Active** ÷ **Active** Past **Gold Experience Clas** ඏ Overview Assignment, Assignment, **JOIN CLASS** 2021/09/03 14:08 2021/08/28 14:23 **Gold Experience B2 Assignments** (with Online Practice) **Practice homework Practice homework** Tests Due 2021/09/03 14:08 Due 2021/08/28 14:23 Assignments due 4 Performance 4/4 activities done 0/5 activities done

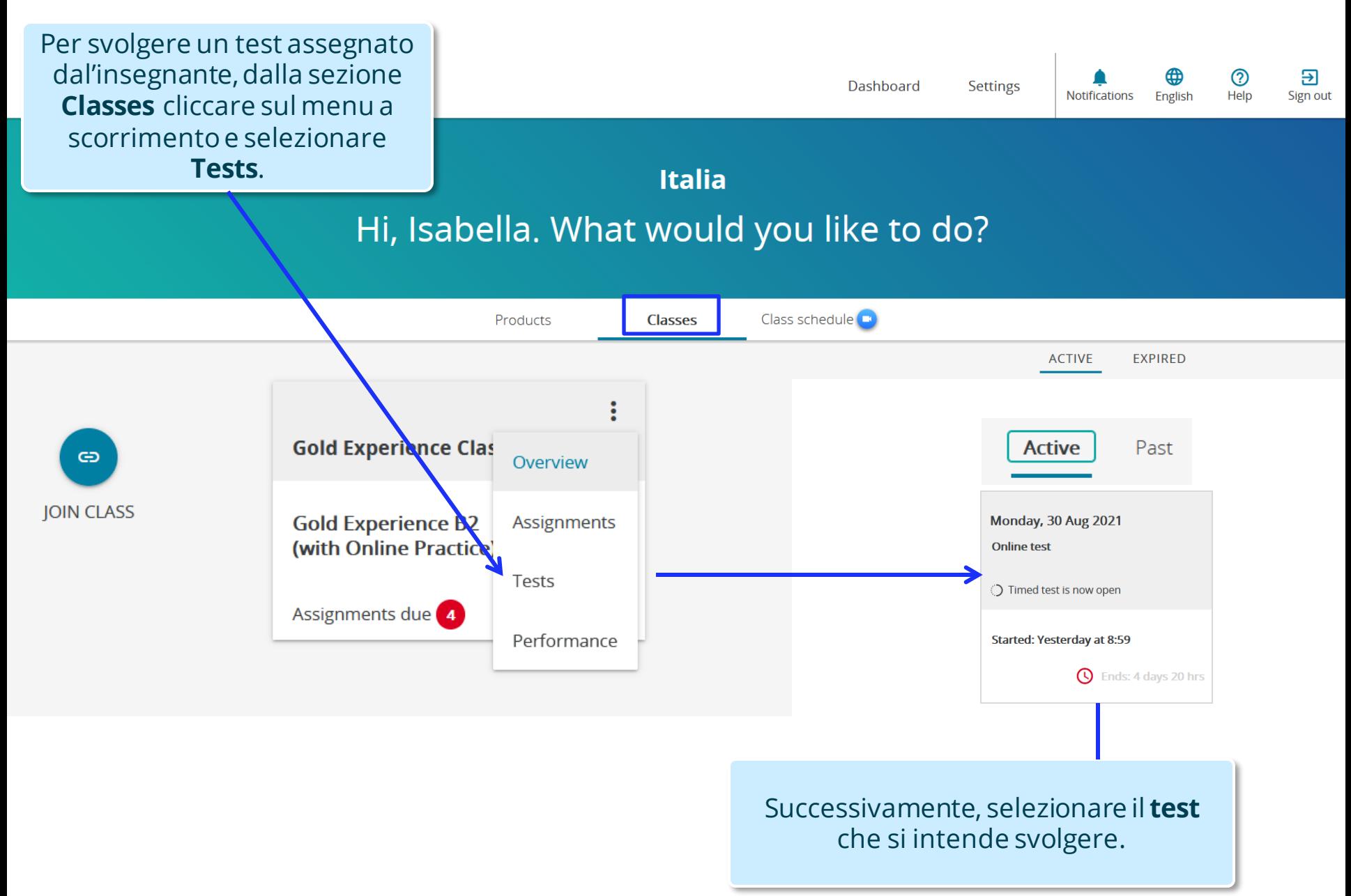

### Pearson English Portal **Visualizzazione dei risultati**

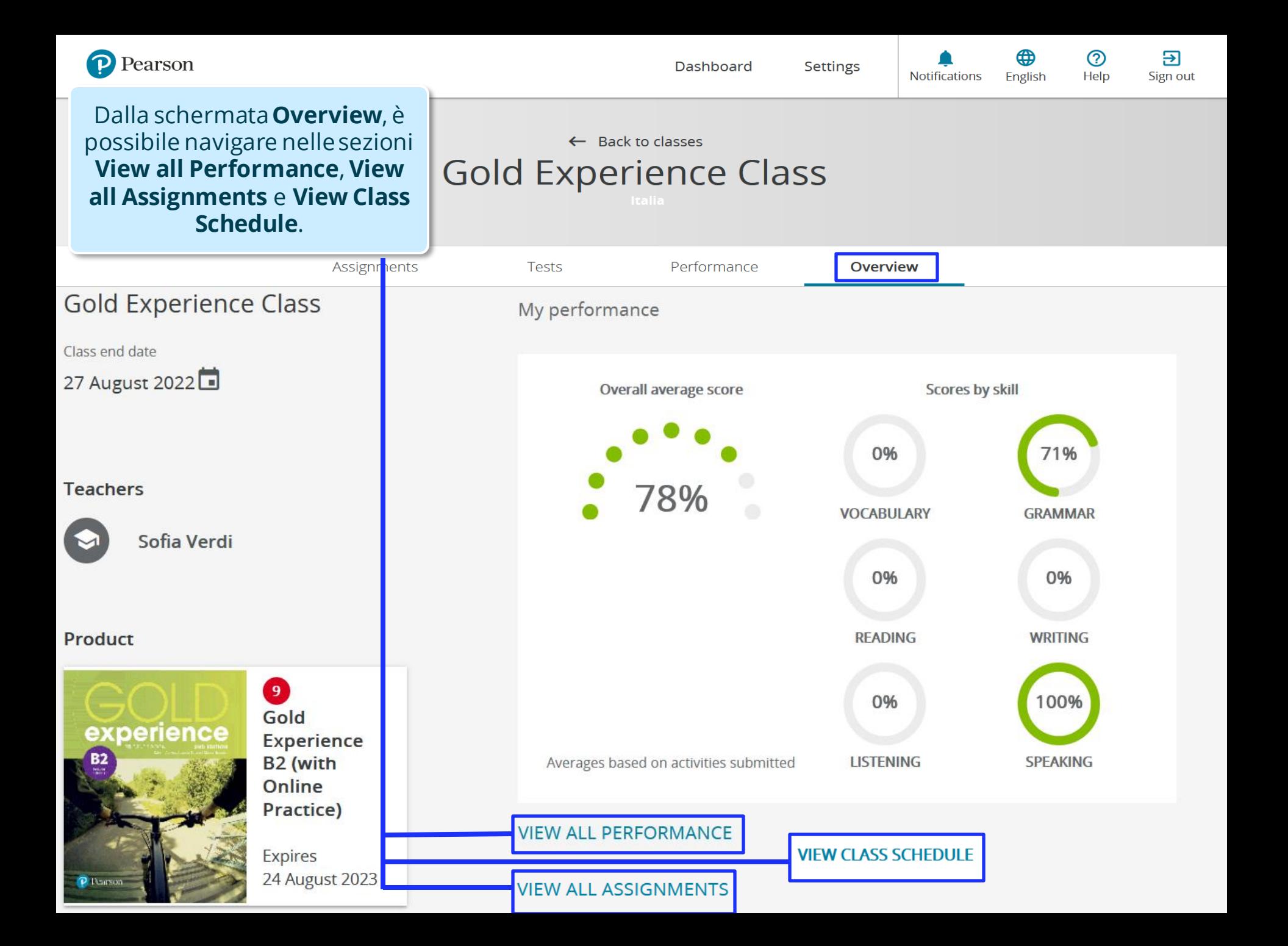

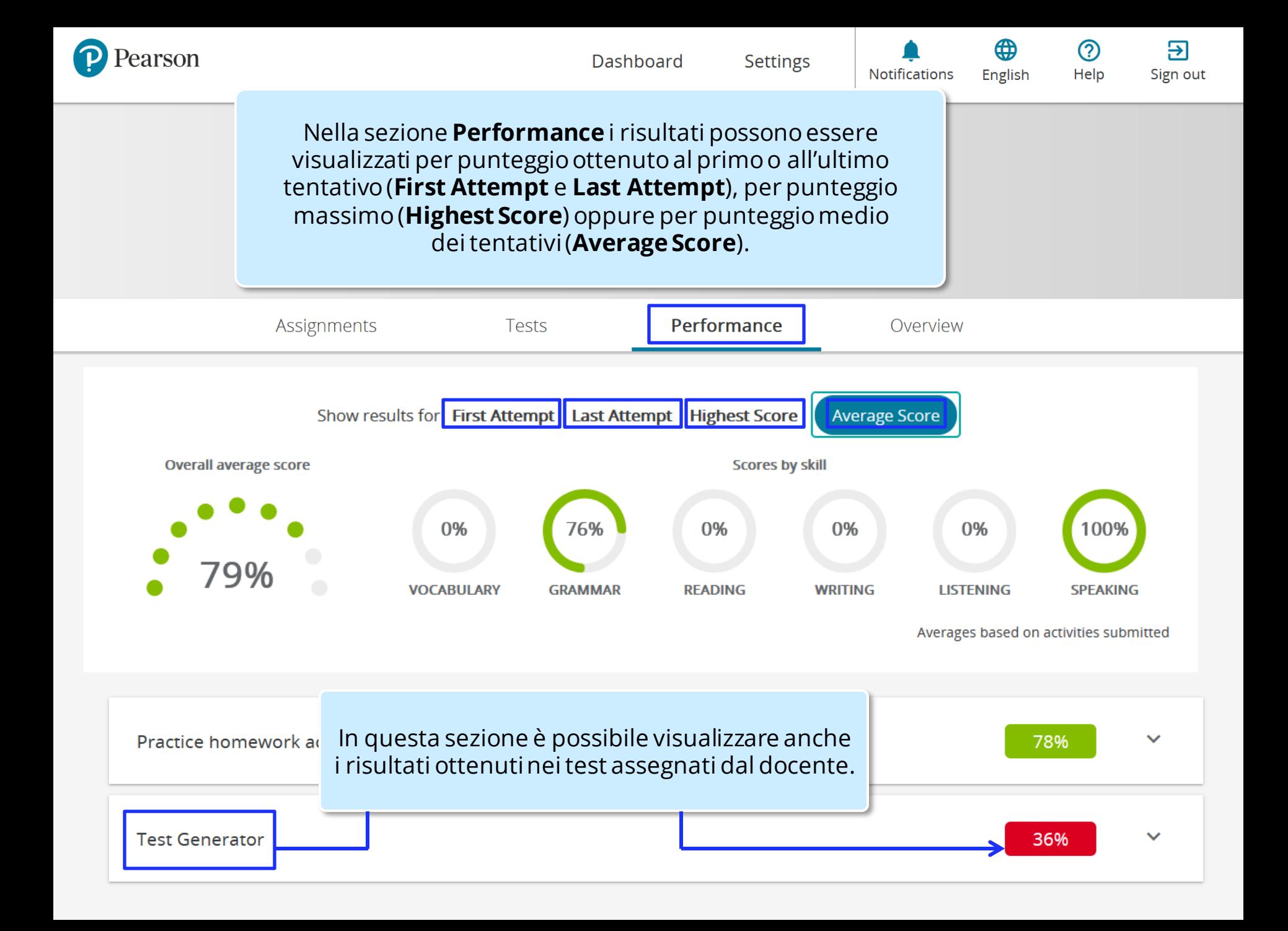

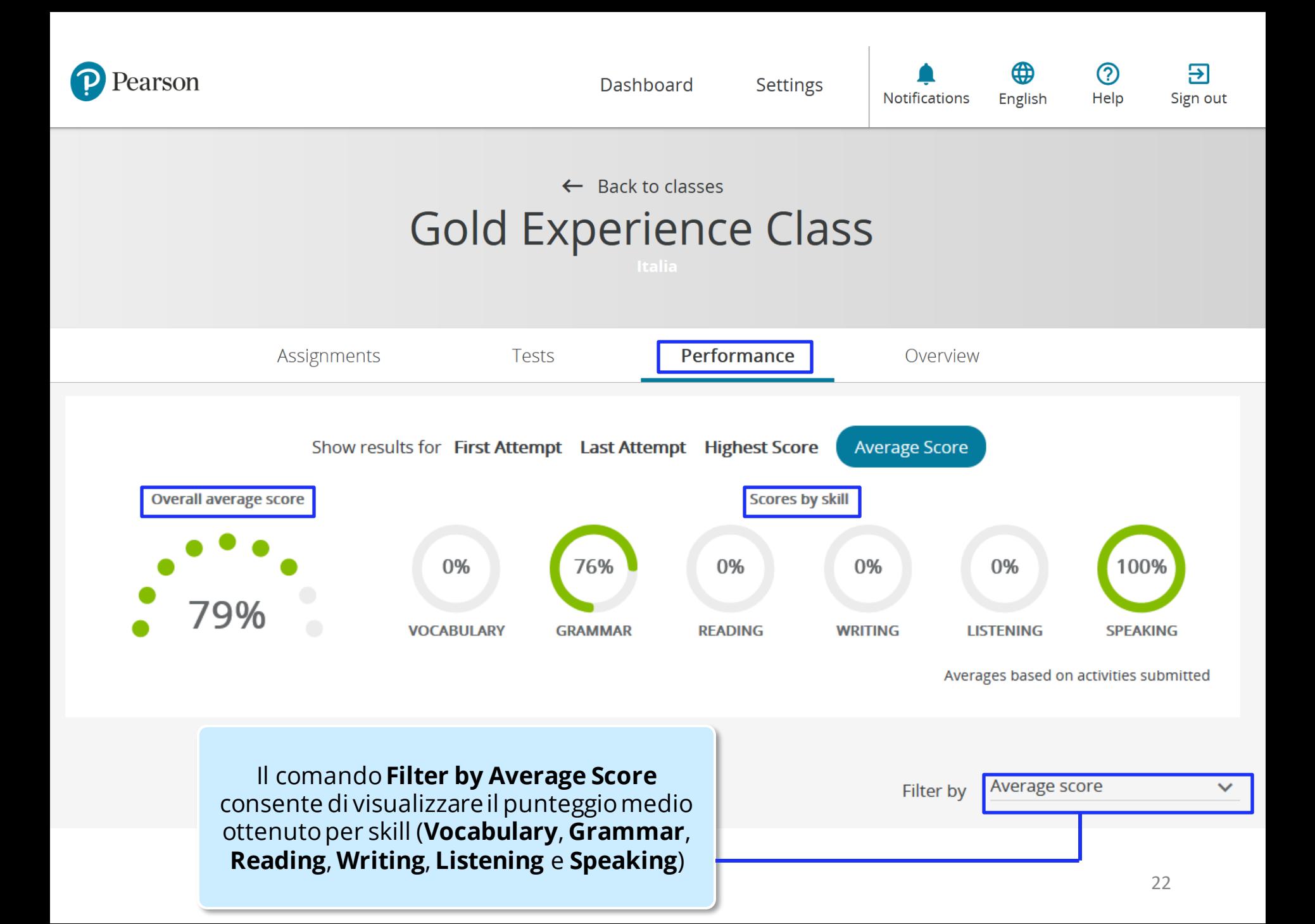

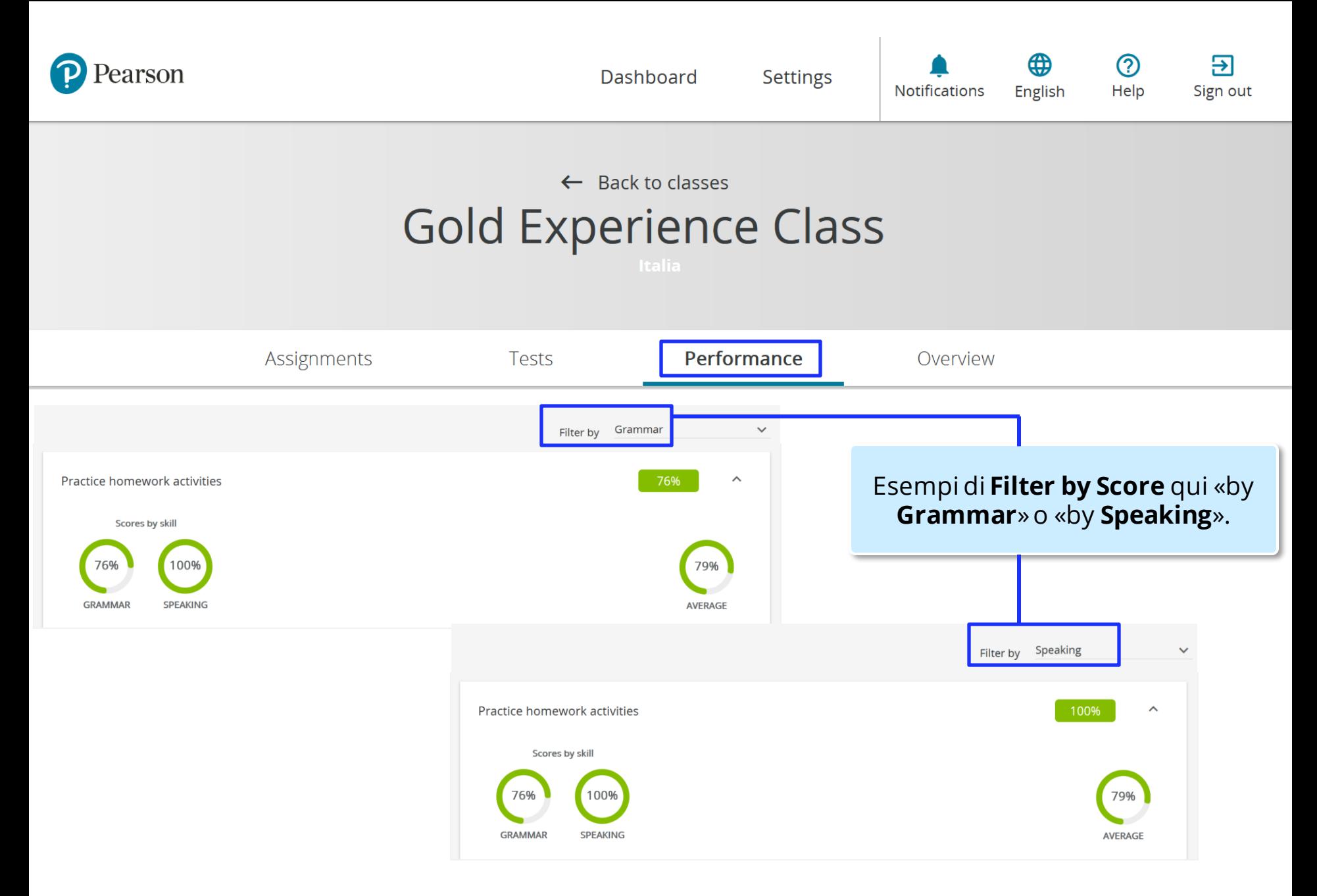

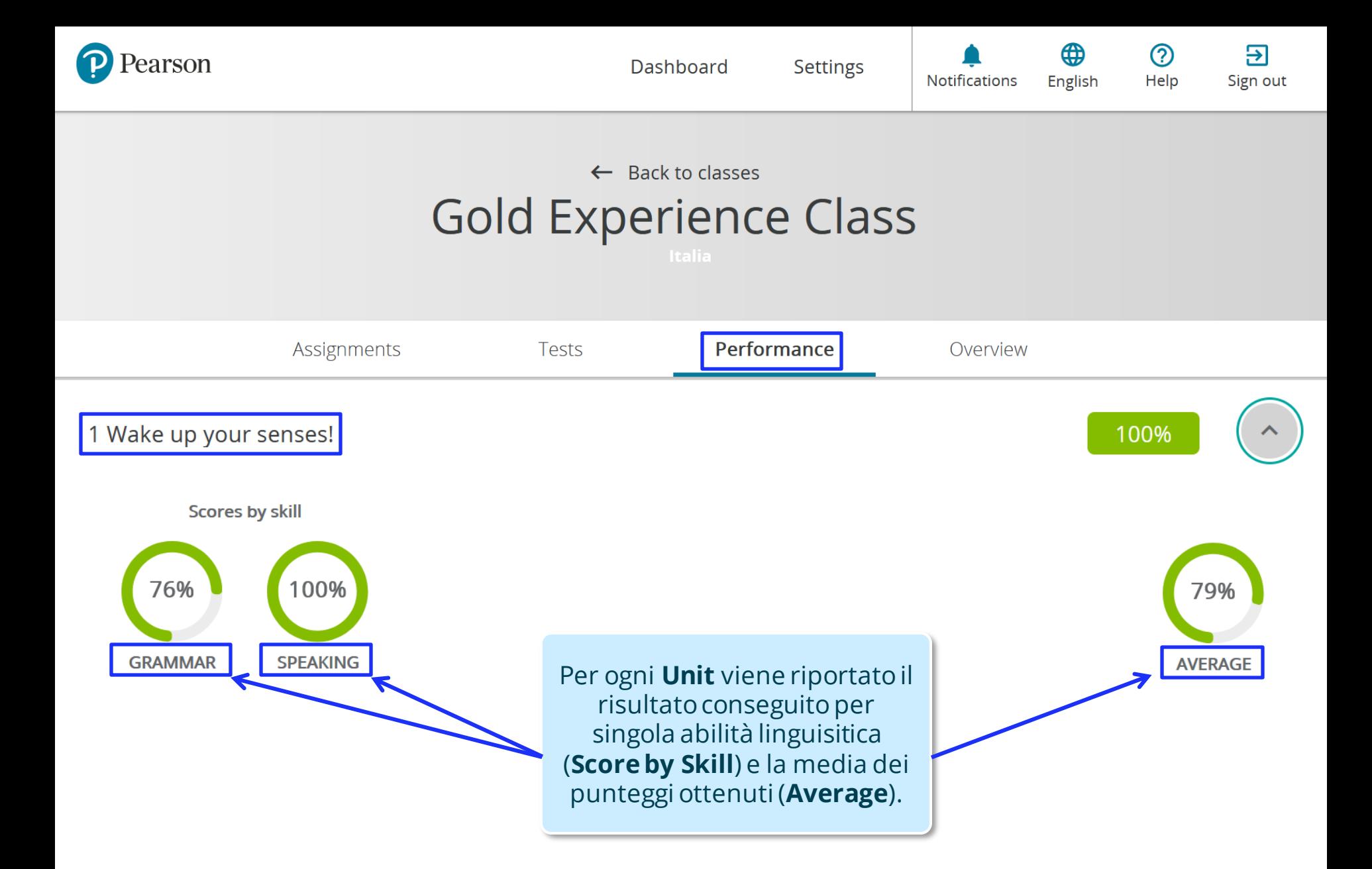

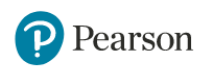

**Settings Notifications** 

मि Sign out

(?)

Help

English

#### $\leftarrow$  Back to classes **Gold Experience Class**

Performance **Assignments Tests** Overview **Activity Score Present tenses, Exercise 3 Activities Gold Experience Class** Present tenses, Exercise 3 90%  $\hat{\phantom{a}}$ Grammar Choose the correct words to complete the conversation. Assignment Scores by skill Average time **Attempts** Assignment, 2021/09/03 Ō **START ACTIVITY** 14:08 Practice homework A: Oh, this 1 looks fun!  $2/3$ 90% activities  $3m<sub>2s</sub>$ **VIEW REPORT** Activity **GRAMMAR B:** What 2 are you looking  $\sqrt{ }$  at? Present tenses, Exercise 3 Student Contili, Isabella **HIDE ATTEMPTS** A: One of those personality quizzes: 'How adventurous are you?' Shall we do it together? Attempt Score **Time Highest score** Average score **Attempt** 1 (2021/08/27 14:52)  $\checkmark$  $3m<sub>2s</sub>$ First 90%  $B$ : Hmm, 3 I don't really enjoy quizzes like that 80% 90% Last 70%  $1<sub>m</sub>$  36s Time Score 90% 3m 2s A: Oh, come on! We 4 haven't done was anything like this for ages. It'll be a laugh. The Grammar Average score 80% Nel tab **Assignments** viene mostrato il Highest score risultato di ogni singolo esercizio, con 90% l'indicazione del **punteggio per abilità** ottenuto (Score by skill), del **tempo** Cliccando su **View Report** è possibile impiegato (Average time), oltre al rivedere nel dettaglio le risposte inserite e punteggio legato ai vari **tentativi** (Highest i punteggi ottenuti (sezione **Activity**  score, Average score, First e Last Attempt). **Score**). 25

### ALWAYS LEARNING

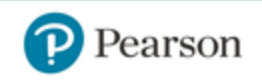